## 1.トップページ

右上の「ログイン」を押して下さい。 既にログインしている場合、ログインは不要ですので"4"にお進み下さい。

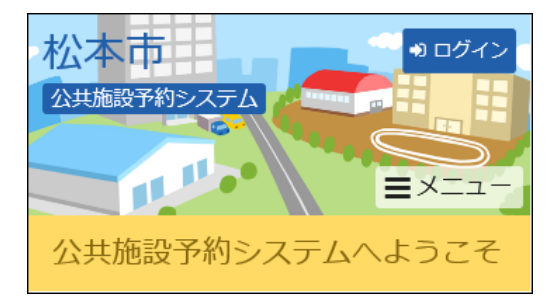

# 2.ログイン

利用者IDとパスワードを入力し、「ログイン」を押して下さい。

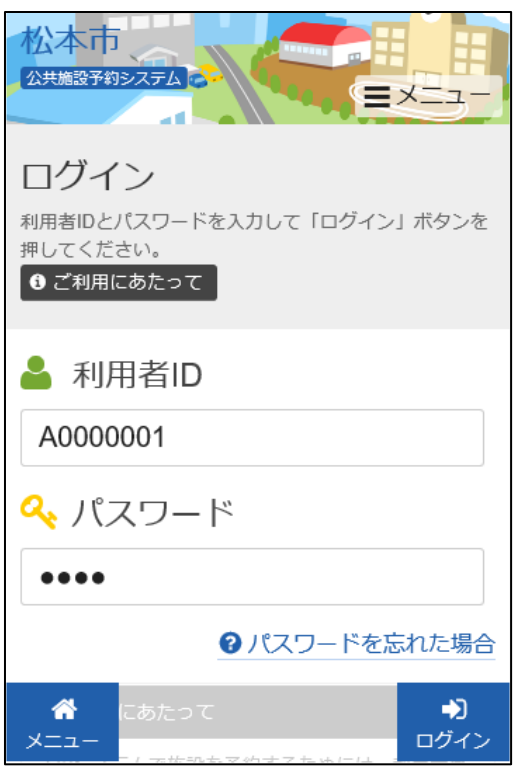

### 3.メッセージ

未読のメッセージがある場合にはお知らせ画面が表示されますので「×」を押して下さい。

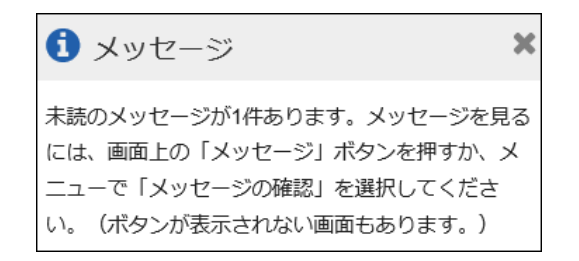

#### 4.マイメニュー

「抽選申込の確認・取消」を押して下さい。

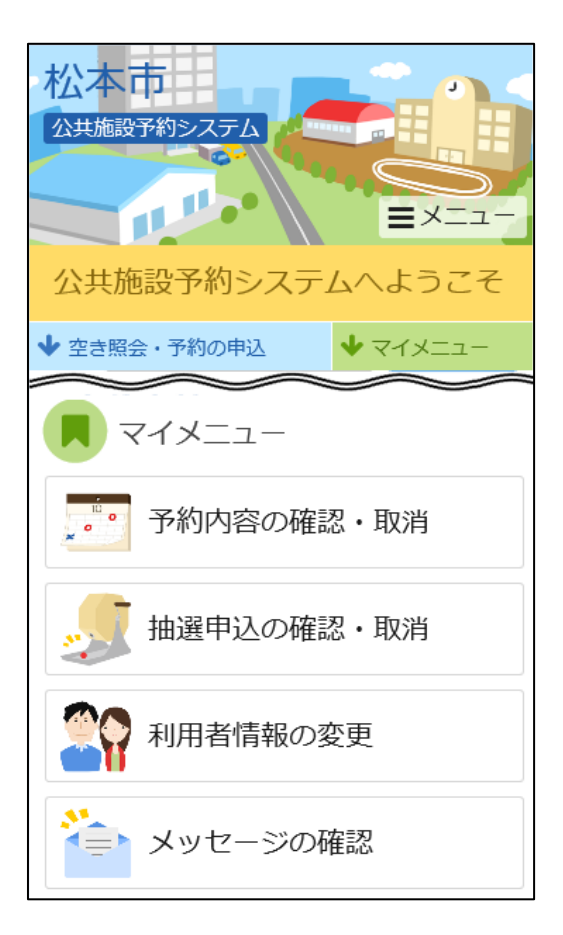

### 5.抽選申込の確認・取消

抽選申込の一覧が表示されます。当選確定を取消しするには、「確定取消」を選択し「次へ進む」 を押して下さい。

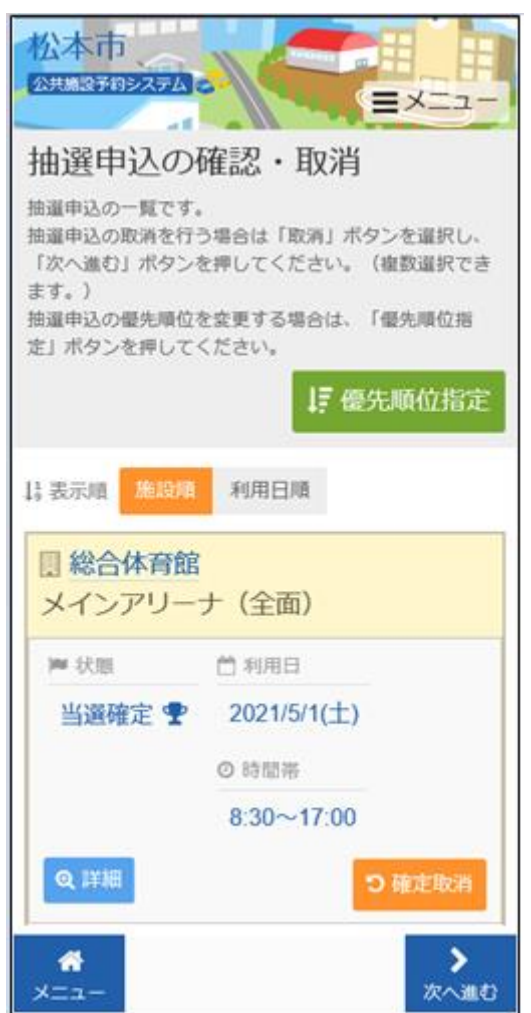

### 6.当選の確定/確定取消 確認

確定取消確認の画面です。確定取消しをする場合は「更新」を押して下さい。

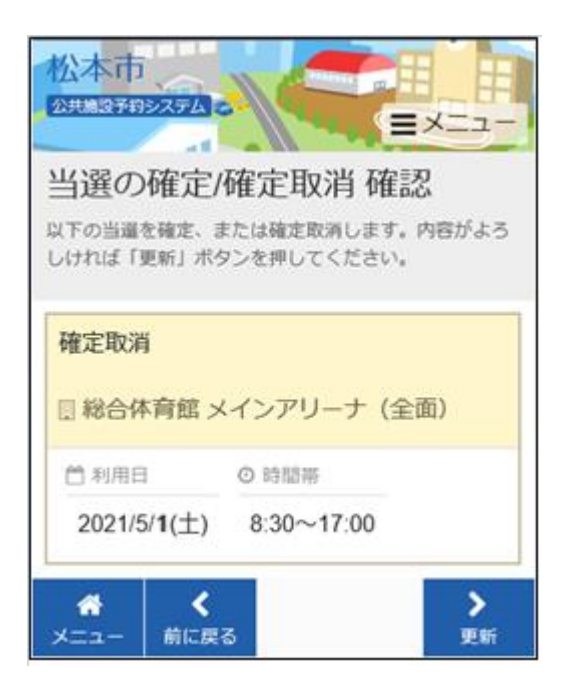

#### 7.当選の確定/確定取消 確定

抽選申込の確定が完了しました。

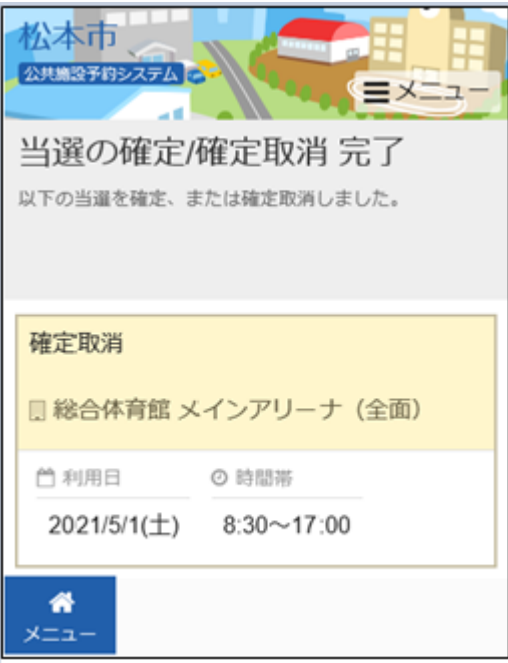